# Quiz - Manual grading by student

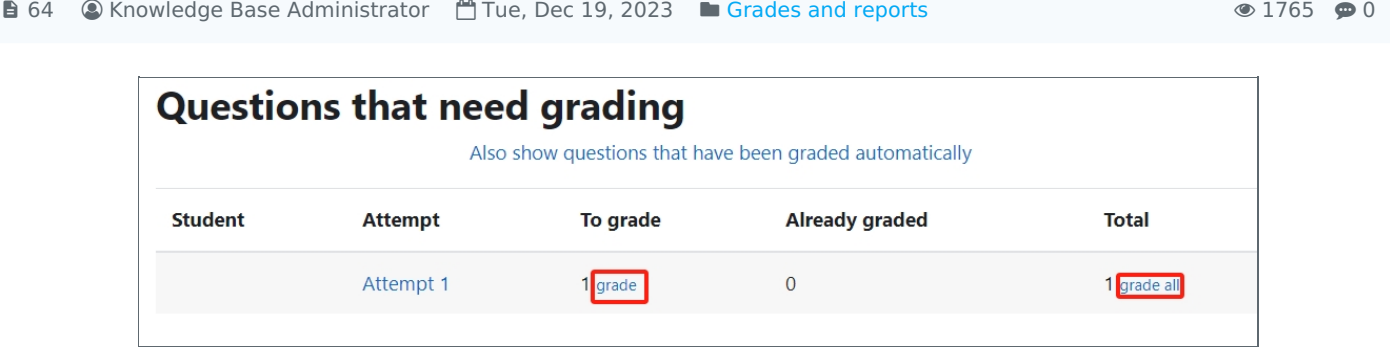

An example of the "Manual grading by student" function

# Overview:

This guide will show you how to manually grade essay submissions by student within the Quiz activity and directly type comments and marks.

# Table of Contents

Step 1: Access the Quiz [activity](#page-0-0)

- Step 2: Locate "Manual grading by [student"](#page-0-1)
- Step 3: Choose a group and click to show all [questions](#page-1-0) (if needed)
- Step 4: Click the blue links to go to the grading [interface](#page-1-1)

Step 5: Put in your [comments](#page-2-0) and marks

<span id="page-0-0"></span>Step 1: Access the Quiz activity 

In your module area/course, click the link of the Quiz activity.

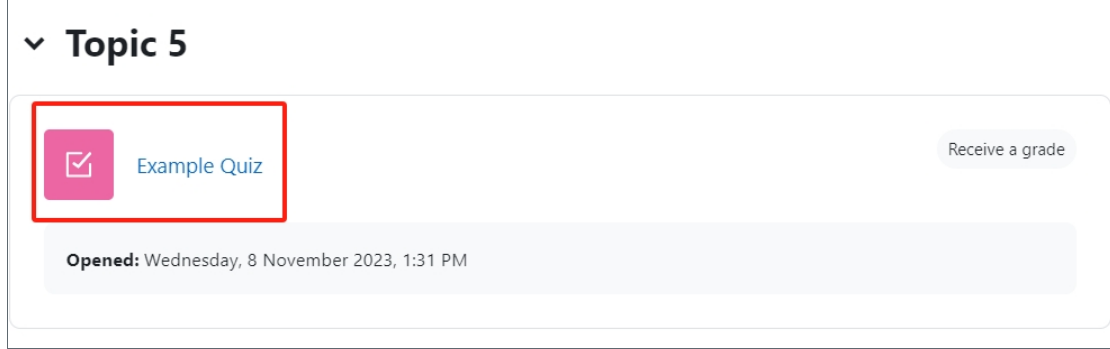

#### <span id="page-0-1"></span>Step 2: Locate "Manual grading by student"

1. Click the "Results" tab on the course-level menu

2. Click the 'Manual grading by student' in the dropdown menu

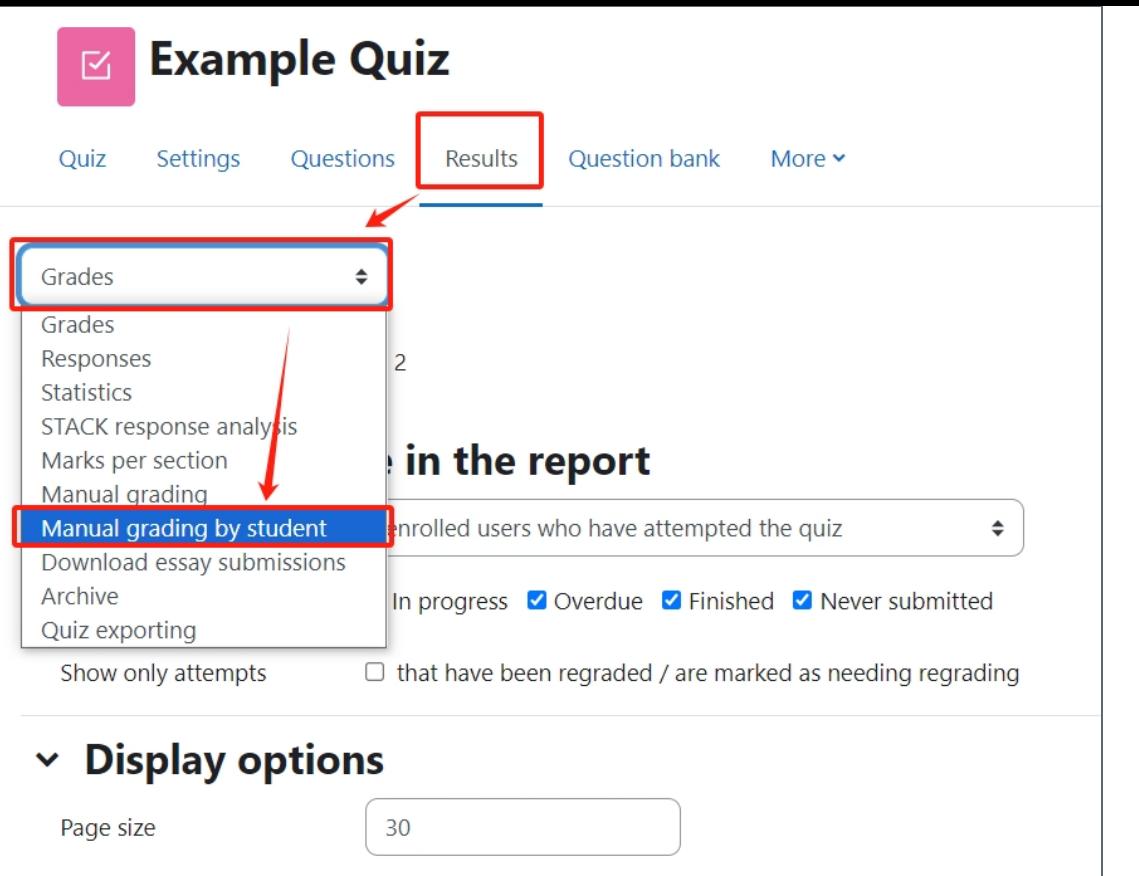

### <span id="page-1-0"></span>Step 3: Choose a group and click to show all questions (if needed)

- 1. Choose the group that you intend to grade (if you pre-set the Group mode as "Separate groups ")
- 2. Click to show those auto-graded questions to override some comments.

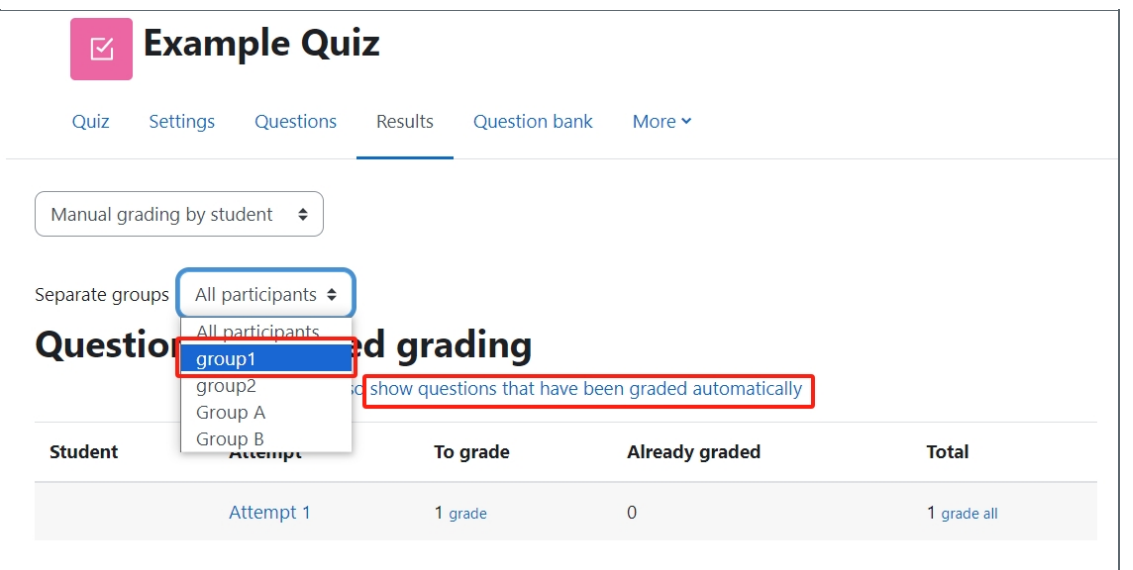

<span id="page-1-1"></span>Step 4: Click the blue links to go to the grading interface

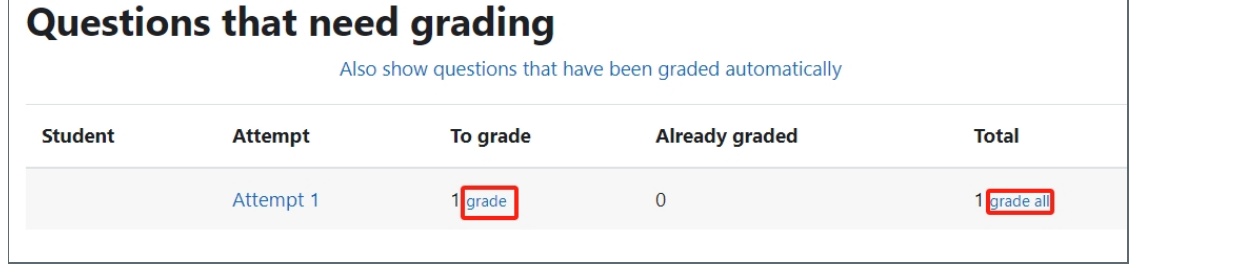

# <span id="page-2-0"></span>Step 5: Put in your comments and marks

Put in your comments (optional) and marks, then click "Save and go to the list of attempts".

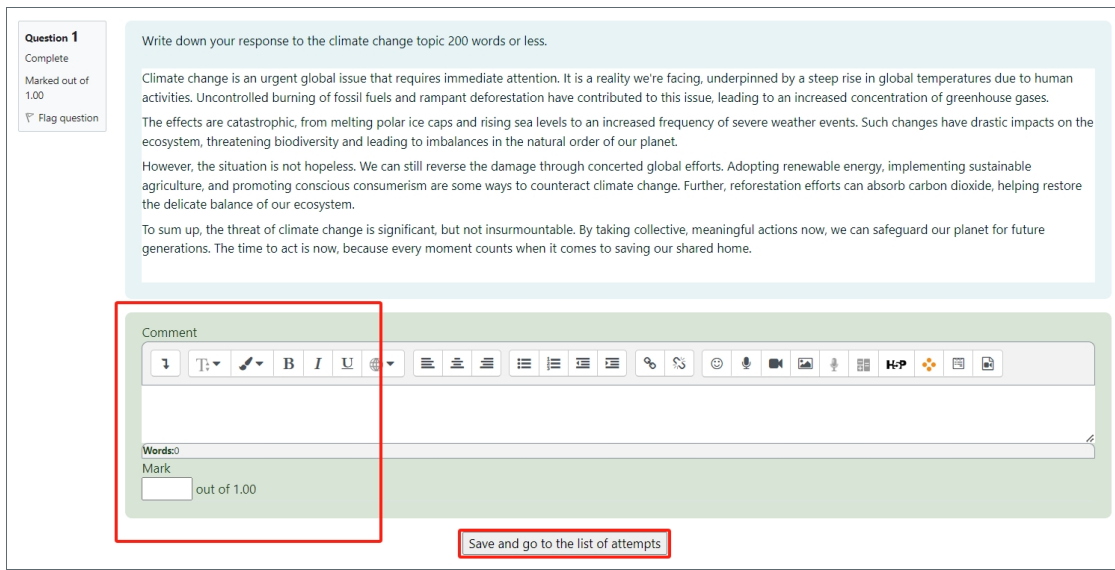

Online URL: <https://knowledgebase.xjtlu.edu.cn/article/quiz-manual-grading-by-student-64.html>